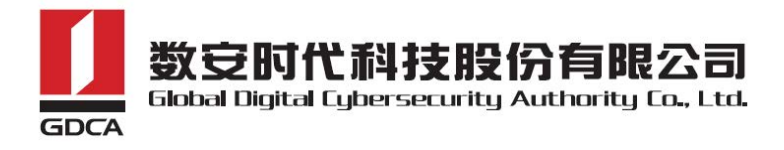

# GDCA 域名型DV 通配符证书申请指南

以通配符域名\*.trustauth.cn申请证书为例。

### ⼀、提交证书请求⽂件(CSR⽂件)

证书请求⽂件(CSR⽂件)⽣成指南[:https://www.trustauth.cn/SSLTool](https://www.trustauth.cn/SSLTool/tool/create_csr.jsp) 填写所有资料后,私钥长度选择"RSA-2048",点击"生成CSR",下载压缩包文件"你的 域名.zip",解压文件后,把后缀为csr的文件发给销售,后缀为key的文件(即私钥)需要 保存, 安装证书时需要用到。

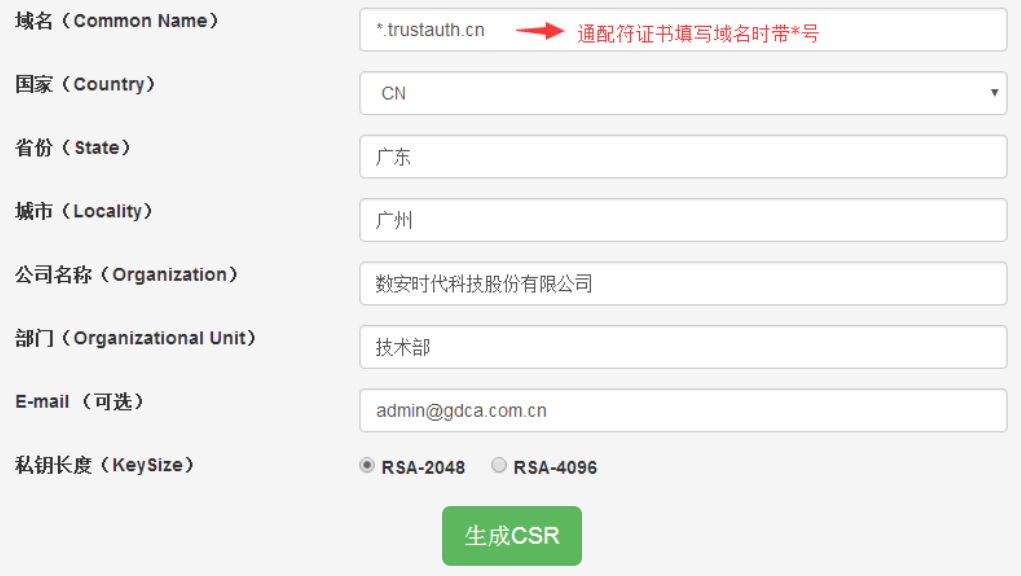

#### 二、域名验证

域名验证只需选择以下其中1种方式验证即可, 并将你选择的方式告诉销售。

#### 邮箱验证

只能选择以下前缀为admin等5个邮箱的其中1个进行验证,所选邮箱将收到验证邮件。

admin@trustauth.cn

administrator@trustauth.cn

webmaster@trustauth.cn

postmaster@trustauth.cn

hostmaster@trustauth.cn

收到邮件后点击邮件中的Verify email of domain administrator,再点击 Verify,提示 Domain has been verified,表示验证成功。

#### DNS验证

证书申请人邮箱将收到含有TXT值的邮件,按照以下要求添加DNS解析。

记录类型:TXT

主机记录: @ (如果是二级域名验证, 请填二级域名前缀, 例: mail.gdca.com.cn, 则填 mail)记录值填写: 邮件中的TXT值

以阿⾥云DNS为例:

1. 用域名商管理账号登录域名管理后台(阿里云, 新网等), 进入产品管理→管理控制 台→域名与网站(万网)→云解析DNS→解析设置→添加解析, 在列表中选择需要解析 的域名。单击解析链接,根据系统提示完成对域名的解析。 2. 进入域名解析界面, 单击添加解析选项。

添加解析

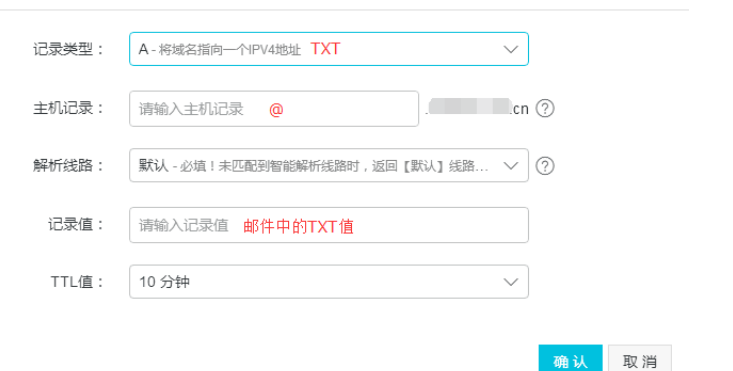

添加解析值后,点击含有TXT值邮件中的Verify domain,再点击 <mark>Verify</mark>,提示 Domain has been verified, 表示验证成功。

#### • 建立页面验证

下载.well-known.rar⽂件:

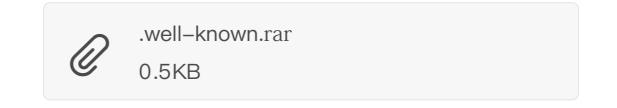

- 解压.well-known.rar文件, 用记事本方式打开certum.txt文件, 将证书申请人邮箱收到 的验证邮件里面的code值复制粘贴到certum.txt文件内,把certum.txt重命名为跟code
- 值一致的文件名,并保存。
- 将.well-known整个文件夹放到您域名的根目录下, 具体路径: http(s)://你的域 名/.well‐known/pki‐validation/certum.txt,并保证能成功访问到code值内容。 如何在网站创建根目录: https://www.trustauth.cn/application/25527.html 下图是成功访问code值的效果图。

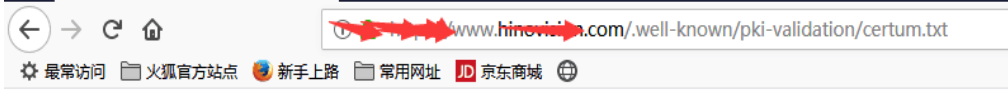

182949abf57dd01cbc8c570931d618a4bbf858e2130a335a0f4cdc3de7609748-certum.p1

成功建立带有code值的页面后,点击邮件中的Verify domain, 再点击 <mark>Verify</mark>,提示 Domain has been verified, 表示验证成功。

## 三、颁发证书

域名验证通过后,证书将在10分钟内颁发。